## 「個案報告」撰寫格式設定

一、開啟 Word檔(以Microsoft Word 2010版本為例)。 二、點選工具列上的"版面配置>邊界>自訂邊界"

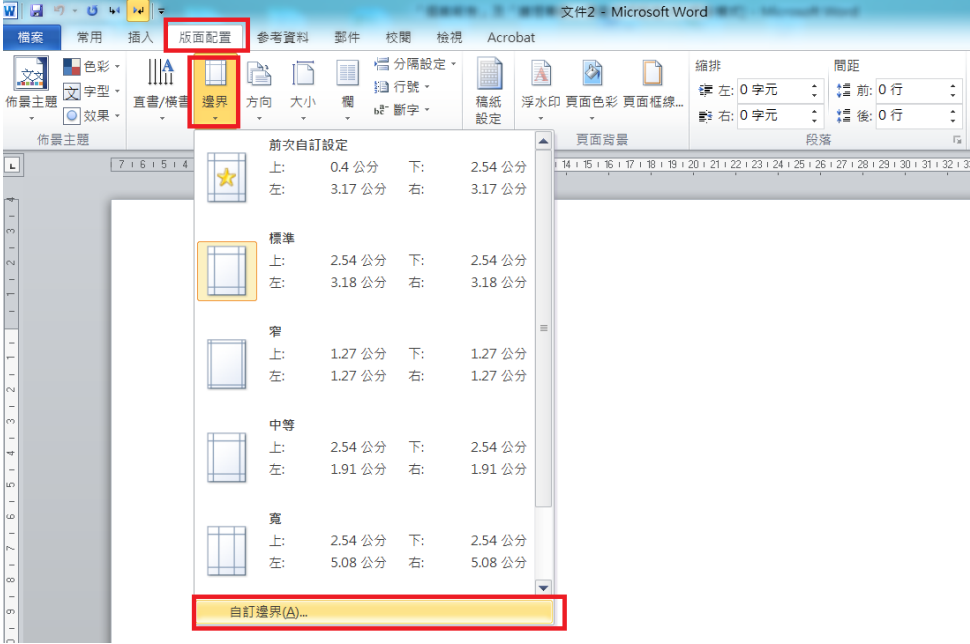

三、邊界設定為"上:2公分、下:2公分"及"左:3.17公分、右:3.17 公分"

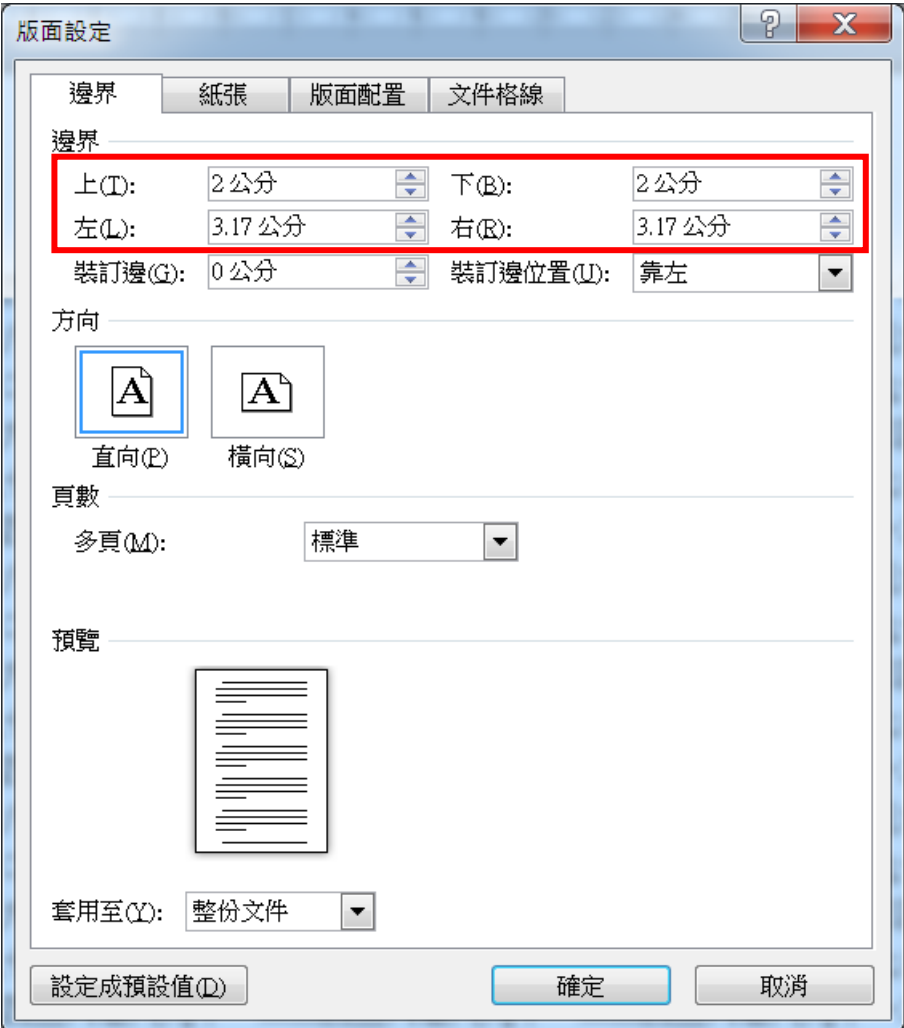

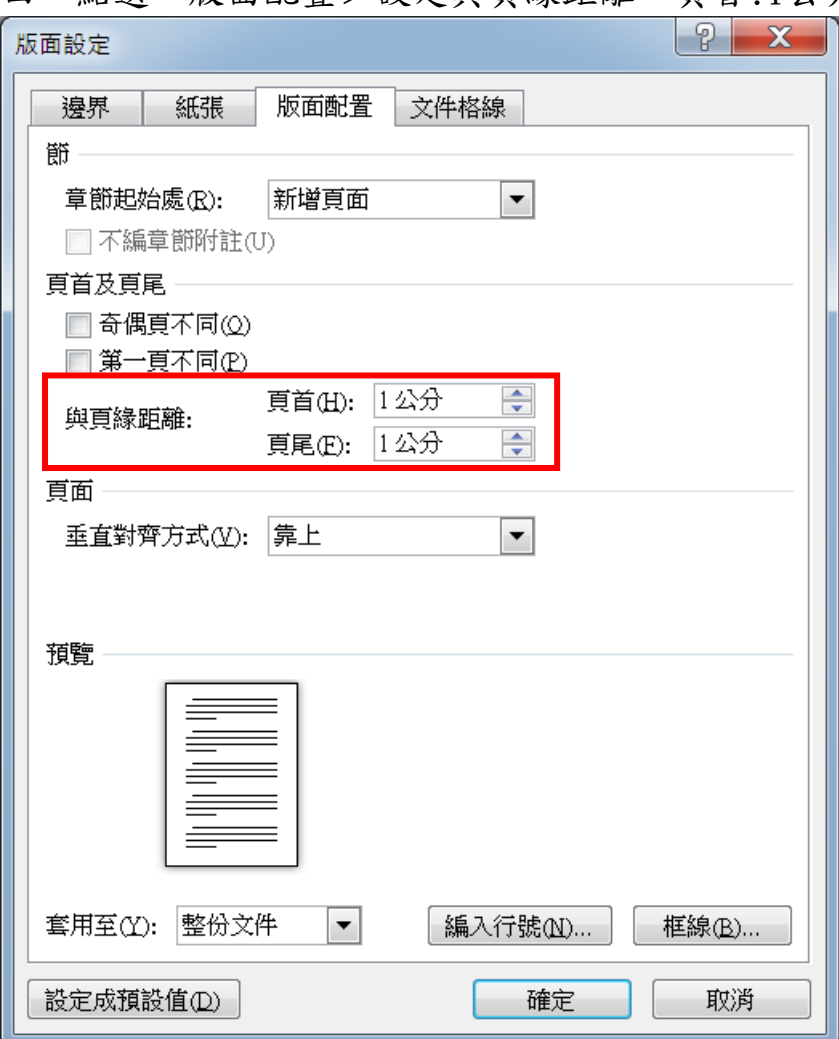

五、點選"文件格線>設定字型"

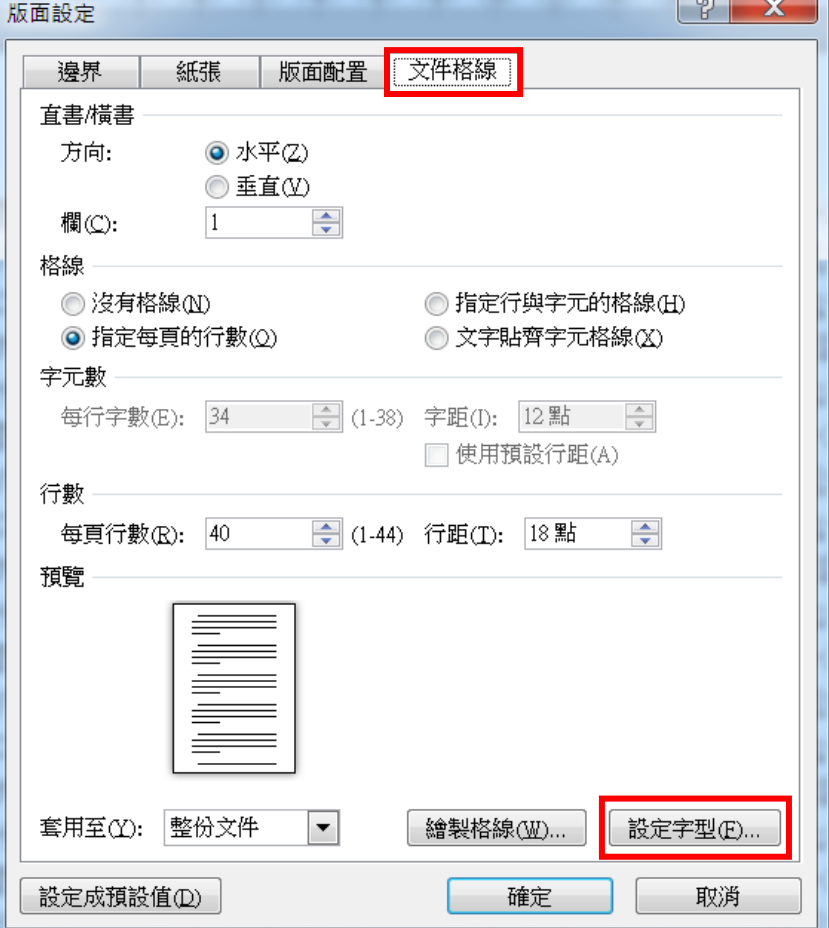

 $\sim$   $\sim$   $\sim$ 

## 四、點選"版面配置>設定與頁緣距離,頁首:1公分,頁尾:1公分"

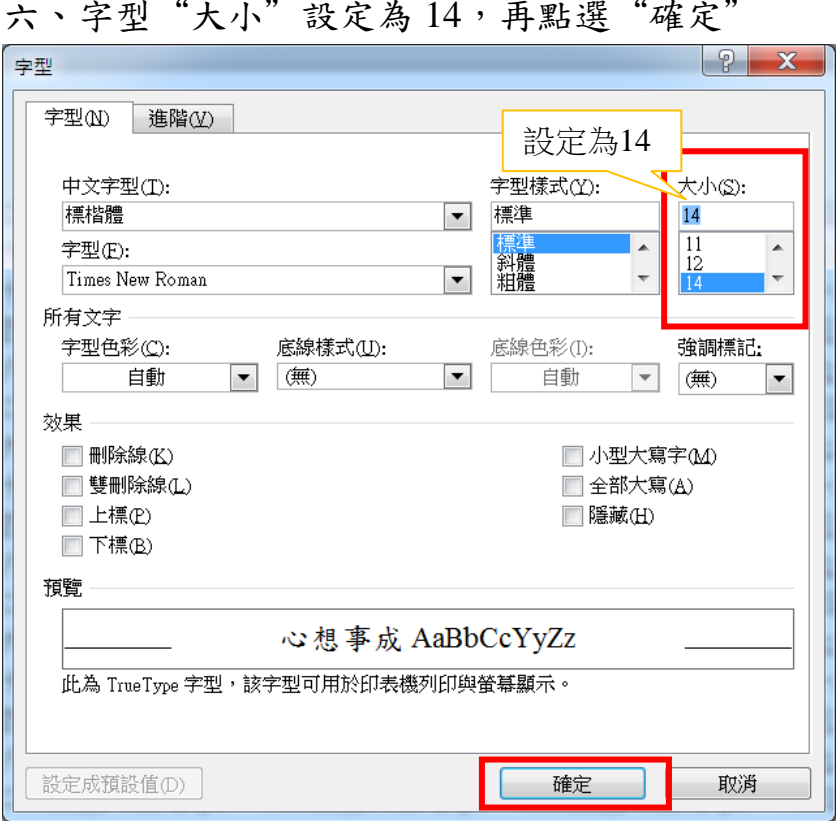

七、點選文件格線頁籤,格線設定為"指定行與字元的格線", "每行 字數"設定為 30, "每頁行數"設定為 20,再點選"確認",即可 設定為每行30個字,每頁20行。

[字距及行距由系統自動設定]

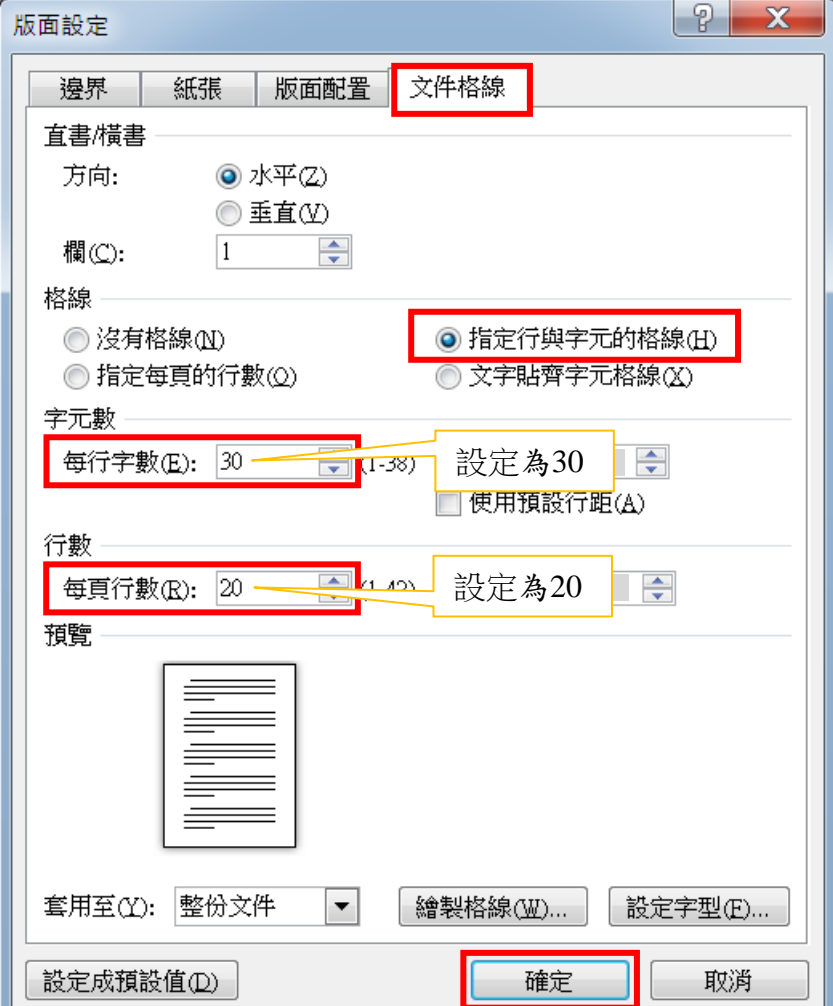

## 入、編列頁碼:於前言頁,點選"插入",點選"頁碼"設定"頁碼格 式"及"頁面底端",完成頁碼設定。

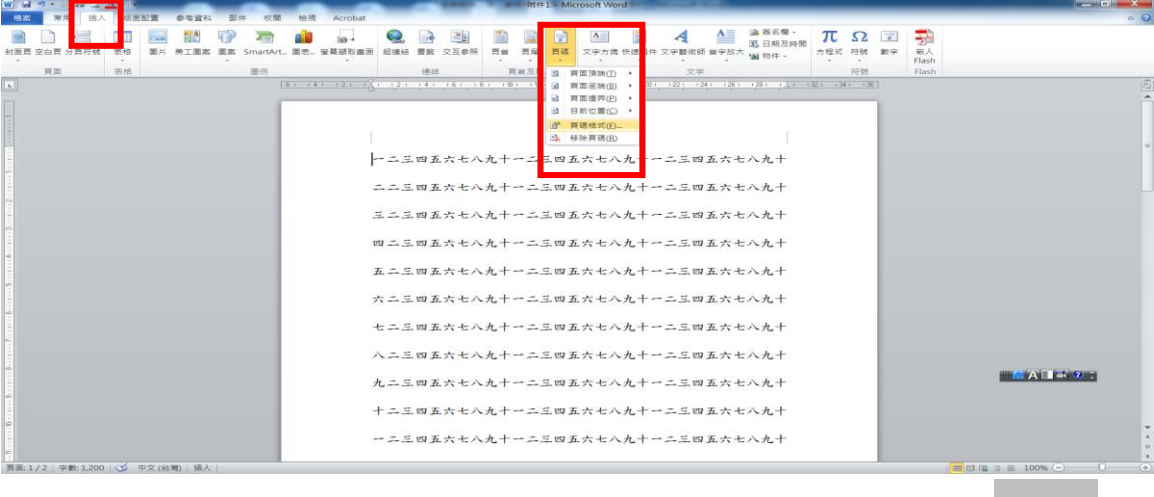

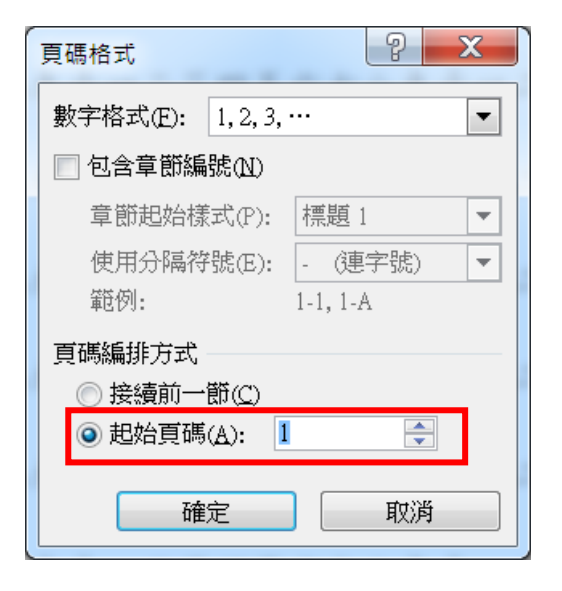

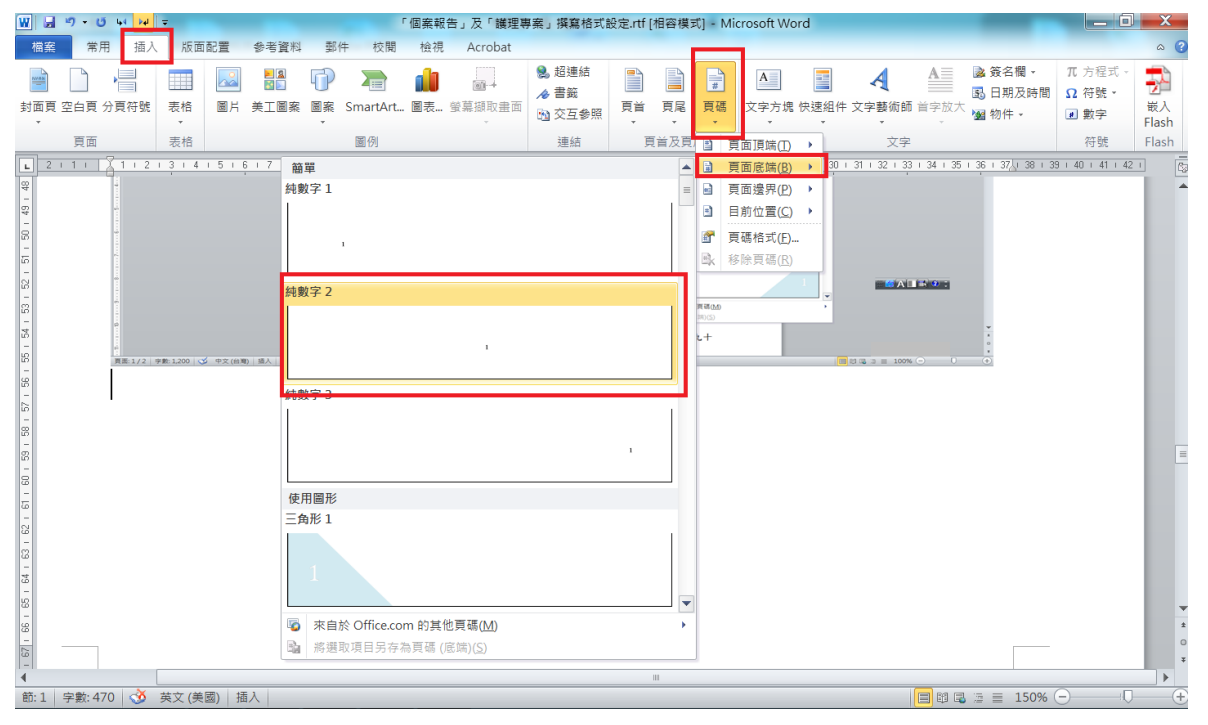

九、頁首加註題目。

步驟如下:

1.點選 [插入],點選 [頁首],選擇內建的"空白"。

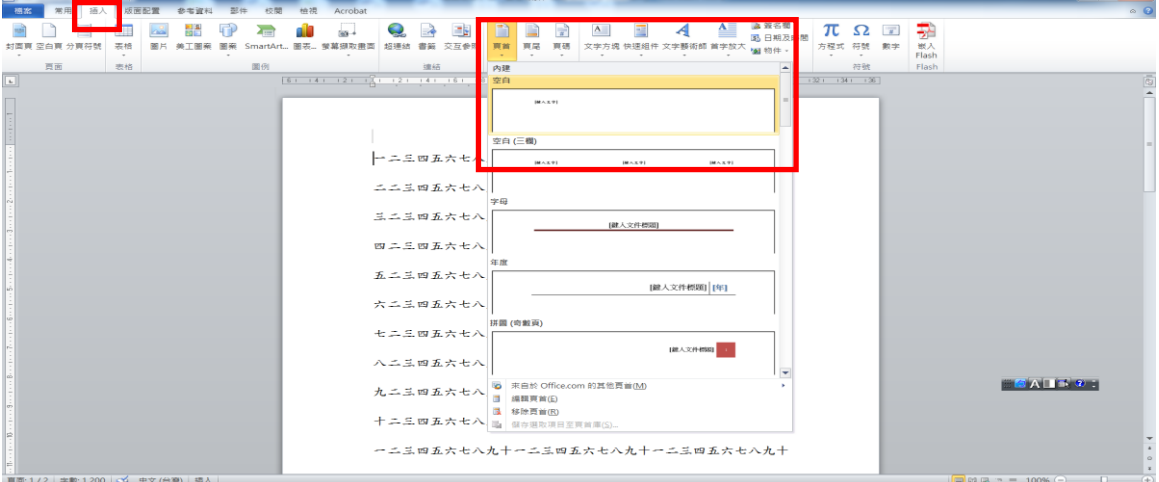

2.於頁首處輸入題目後,點選"常用"作所需的變更,例如,選擇字型、字體 大小及靠右對齊後,滑鼠移置內文處連按二下即完成設定。

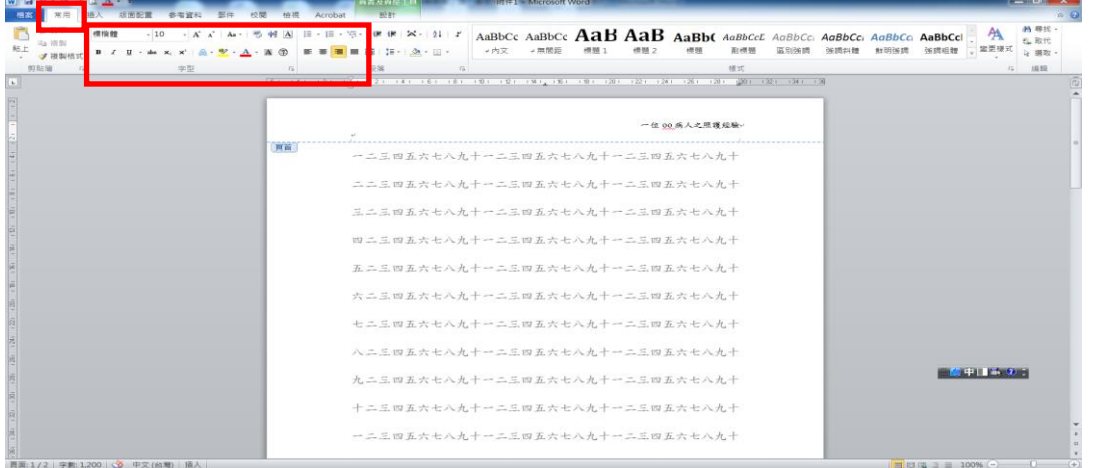

3. 修改頁首題目: 滑鼠移置頁首題目處,連按二下即可修訂, 修訂完成,關閉 頁首即可。

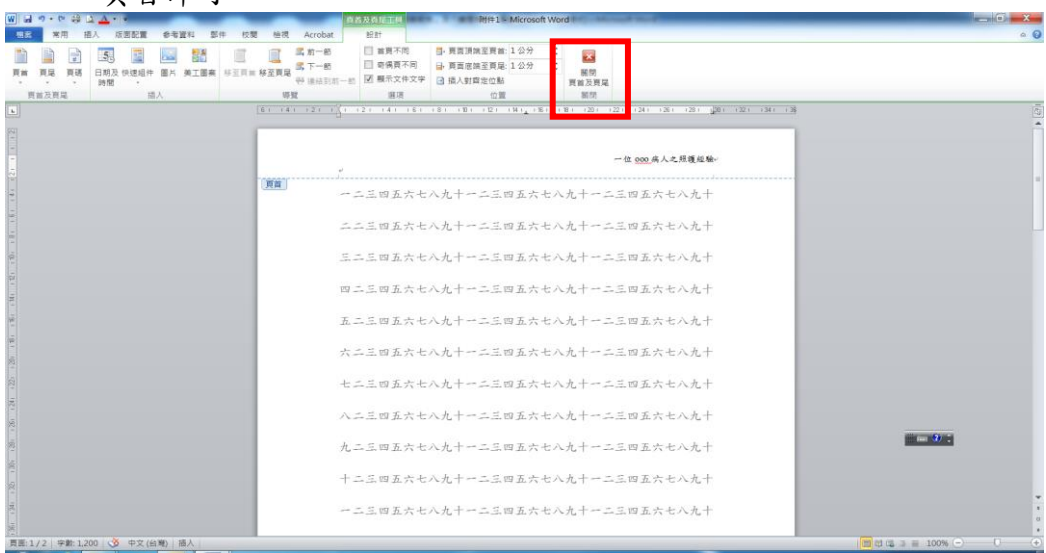

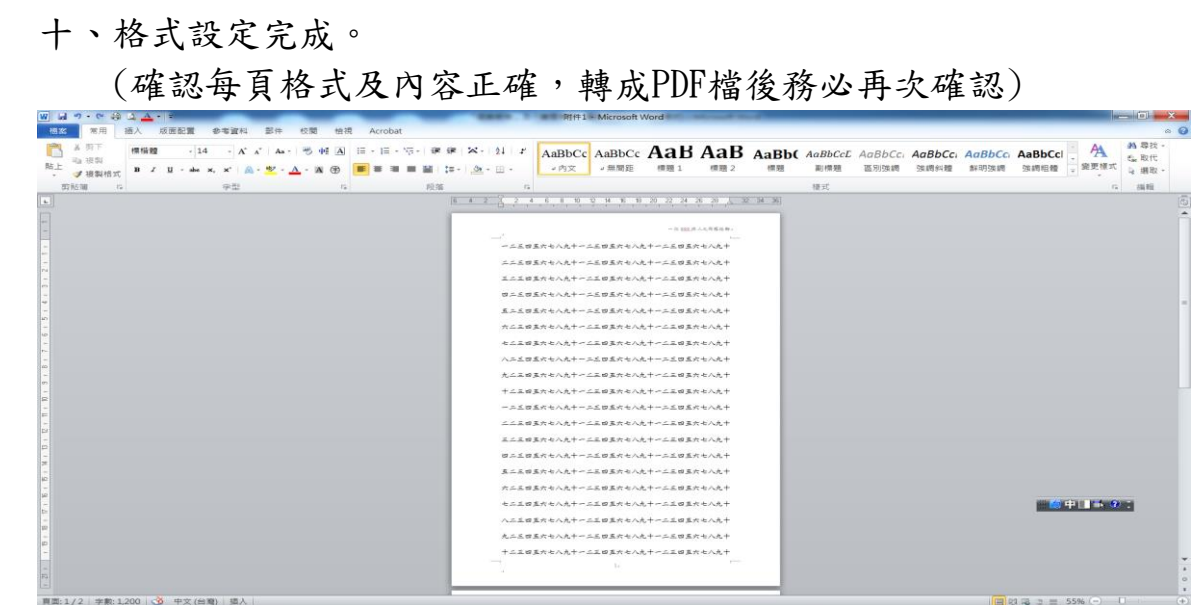